## [Admin-Client](https://wiki.ucware.com/gui/admin-client?do=showtag&tag=gui%3AAdmin-Client), [Provisionierung](https://wiki.ucware.com/func/provisionierung?do=showtag&tag=func%3AProvisionierung), [Slots](https://wiki.ucware.com/func/slots?do=showtag&tag=func%3ASlots)

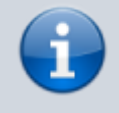

**Versionshinweis:**

Dieser Artikel beschreibt eine neue Funktion von [UCware 6.1](https://wiki.ucware.com/release/ucware6).

## **Slot-Icons anpassen**

Der UCware Server kann pro Benutzer mehrere [Durchwahlen und Slots](https://wiki.ucware.com/adhandbuch/benutzer_gruppen/benutzer/rnkonf_allg) verwalten. Die verfügbaren Slots geben dabei vor, mit welchen Geräten der Benutzer auf die Telefonanlage zugreifen kann.

Als Administrator können Sie die Icons für die Anzeige der Slots im UCC-Client und am Vermittlungsarbeitsplatz anlagenweit anpassen.

Gehen Sie dazu wie folgt vor:

- 1. Greifen Sie per SSH auf den UCware Server zu.
- 2. Rufen Sie die Datenbank **asterisk** auf:

sudo mysql asterisk

3. Passen Sie in der Tabelle **device\_types** das Feld **icon** für den gewünschten **Slot-Typ** an:

```
update `device types` set `icon` = 'icon:[MATERIAL-ICON]' where `type name` = '[SLOT-TYP]';
```
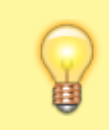

## **Hinweis:**

Der Wert im Feld **icon** muss einem vorhandenen [Material Icon](https://fonts.google.com/icons?icon.set=Material+Icons) entsprechen. Geben Sie den zugehörigen Namen in Kleinbuchstaben an und ersetzen Sie Leerzeichen durch Unterstriche.

4. Wiederholen Sie diesen Schritt bei Bedarf für weitere Slot-Typen.

Den korrekten Wert für den gewünschten Slot-Typ finden Sie in der folgenden Tabelle:

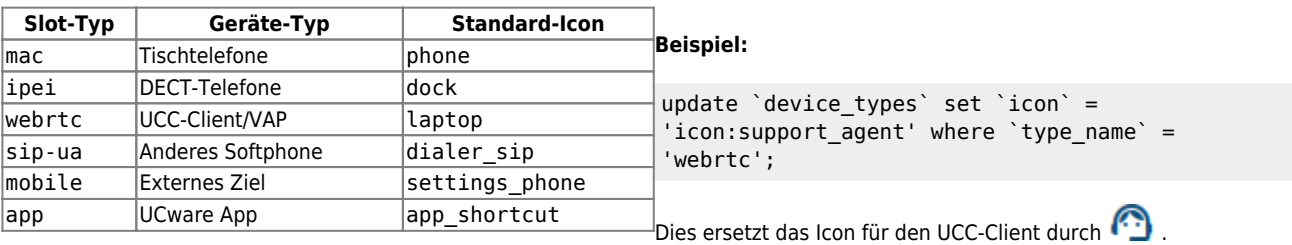

From: <https://wiki.ucware.com/> - **UCware-Dokumentation**

Permanent link: **<https://wiki.ucware.com/adhandbuch/provisionierung/geraete/sloticons>**

Last update: **25.11.2024 11:25**